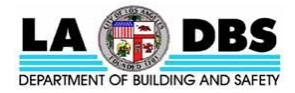

# **GUIDE TO ADDING BUILDING ID(s) AND SENDING REPORTS IN PORTFOLIO MANAGER**

#### **EXISTING BUILDINGS ENERGY AND WATER EFFICIENCY (EBEWE) PROGRAM**

The LA City Building ID must be included in the benchmarking report being sent to the Los Angeles Department of Building and Safety (LADBS) in compliance with the EBEWE program.

Attachment 1 below describes how to enter the LA City Building ID in Portfolio Manager. Attachment 2 below describes how to send the energy and water benchmarking report to LADBS.

## **ATTACHMENT 1**

### **How to Add LA City Building ID(s) to Your Property(ies) in Portfolio Manager**

Once the building has been benchmarked in Portfolio Manager, the LA City Building ID must be entered using the steps below. The LA City Building ID is provided in the official notification letter sent to the building owner.

**Step 1:** Go to<https://portfoliomanager.energystar.gov/pm/login> and login with your Portfolio Manager account.

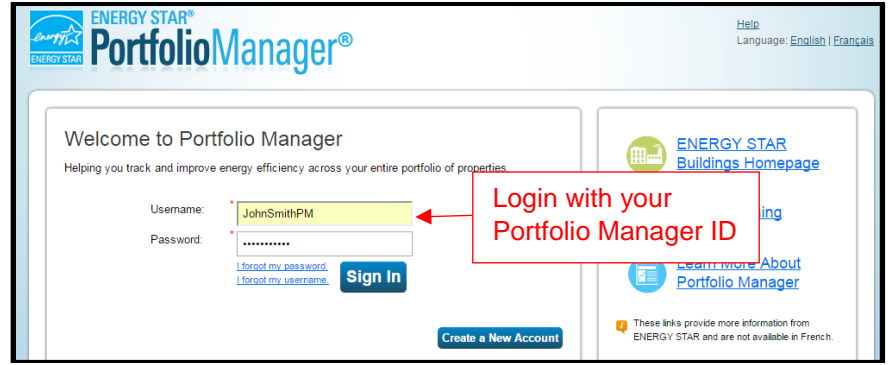

**Step 2:** Click the address or name of the benchmarking report you will be assigning the LA City Building ID to.

|                                                                                                    |                                          | <b><i><b>PortfolioManager®</b></i></b> |                                                            | Welcome John Smith PM: Account Settings   Contacts   Help   Sign Out            |                       |               |
|----------------------------------------------------------------------------------------------------|------------------------------------------|----------------------------------------|------------------------------------------------------------|---------------------------------------------------------------------------------|-----------------------|---------------|
|                                                                                                    | <b>MyPortfolio</b>                       | <b>Sharing</b>                         | <b>Reporting</b>                                           | <b>Recognition</b>                                                              |                       |               |
|                                                                                                    | Properties (1)                           |                                        | <b>Notifications (0)</b><br>You have no new notifications. |                                                                                 |                       |               |
|                                                                                                    | <b>Add a Property</b>                    |                                        |                                                            |                                                                                 |                       |               |
|                                                                                                    | Source EUI Trend (kBtu/ft <sup>2</sup> ) |                                        |                                                            | Properties (1)                                                                  | <b>Add a Property</b> |               |
|                                                                                                    | 75                                       |                                        |                                                            | Filter by:<br>View All Properties (1)<br>Create Group   Manage Groups           | Search<br>7           | <b>Search</b> |
|                                                                                                    | Click on your                            |                                        |                                                            | Name $\triangle$                                                                | <b>Action</b>         |               |
| property address or<br>report name<br><b>PARTIES</b><br>149,920<br>7422374<br><b>TAXABLE</b><br><b>CORP.</b> |                                          |                                        |                                                            | 201 N Figueroa St                                                               | I want to<br>۰        |               |
|                                                                                                    |                                          |                                        |                                                            | of 1 $\rightarrow$ $\rightarrow$ 200 $\rightarrow$<br>View 1 - 1 of 1<br>Page 1 |                       |               |

**Step 3:** Click on the "Details" tab.

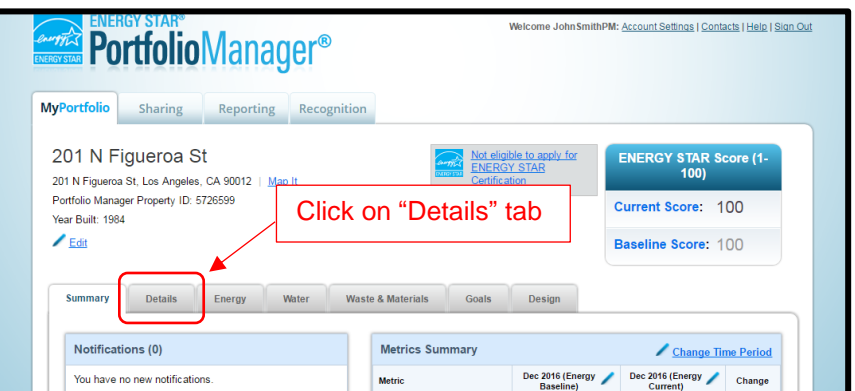

**Step 4:** Click the "Edit" button under the **Unique Identifiers (IDs)** section.

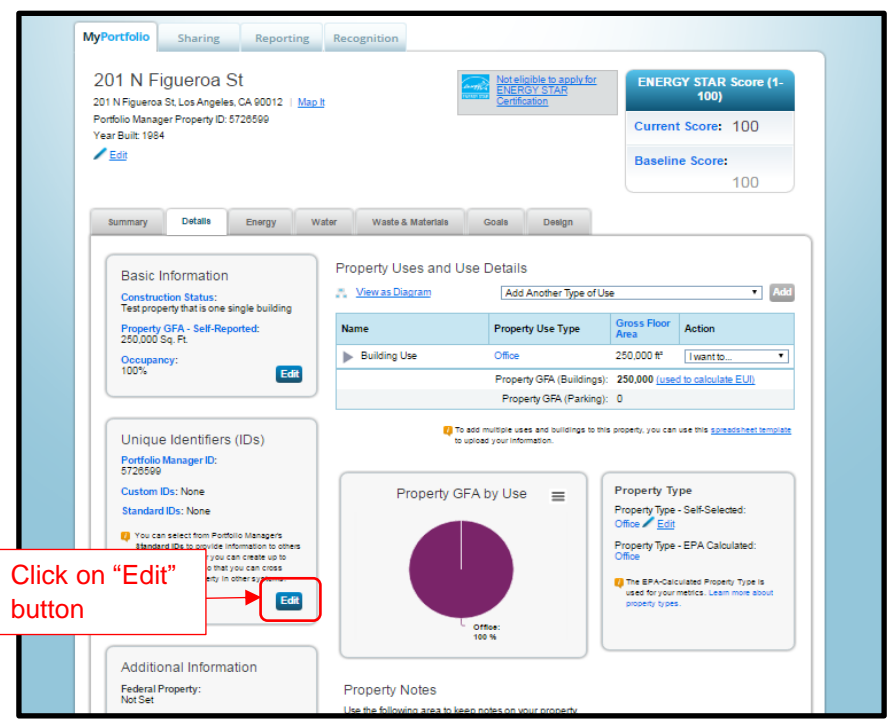

**Step 5:** Select "Los Angeles Building ID" from the **Standard IDs** drop down menu. Type in your 12-digit LA City Building ID number found at the top of your Official Notification letter. Once entered, click the "Save" button.

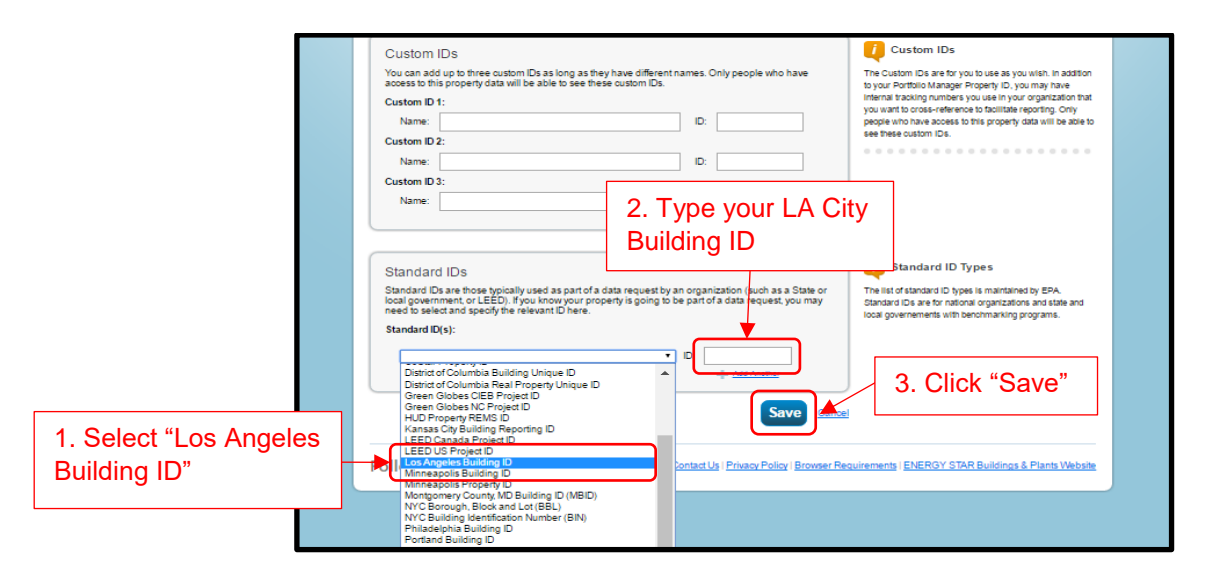

After Clicking "Save", your LA City Building ID will be linked with your Energy and Water Benchmarking Report in Portfolio Manager.

### **ATTACHMENT 2 How to Send Energy and Water Benchmarking Report to City of Los Angeles Department of Building and Safety (LADBS)**

Step 1: Go to [http://www.ladbs.org/benchmarking201](https://portfoliomanager.energystar.gov/pm/reports/dataRequest/respond/34722)[8](https://portfoliomanager.energystar.gov/pm/reports/dataRequest/respond/39263?testEnv=false) and login with your Portfolio Manager account.

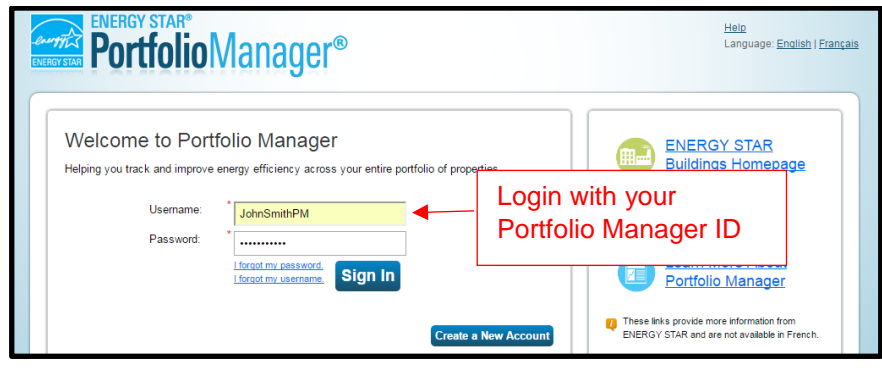

**NOTE**: For late filing of reports for 2016 or 2017, select the appropriate link and login with your Portfolio Manager account: 1) **For 2016**, go to http://www.ladbs.org/benchmarking2016 or 2) **For 2017**, go to [http://www.ladbs.org/benchmarking2017.](https://portfoliomanager.energystar.gov/pm/reports/dataRequest/respond/34722)

**Step 2:** Generate a Response Preview. There are 2 options to follow depending on the number of properties you have:

#### **Option 1: Applies when** *one (1)* **property is being reported**

Select "One Property" in the "Your Response" section. Then select the registered building or report name you are going to send, and click "Generate Response Preview".

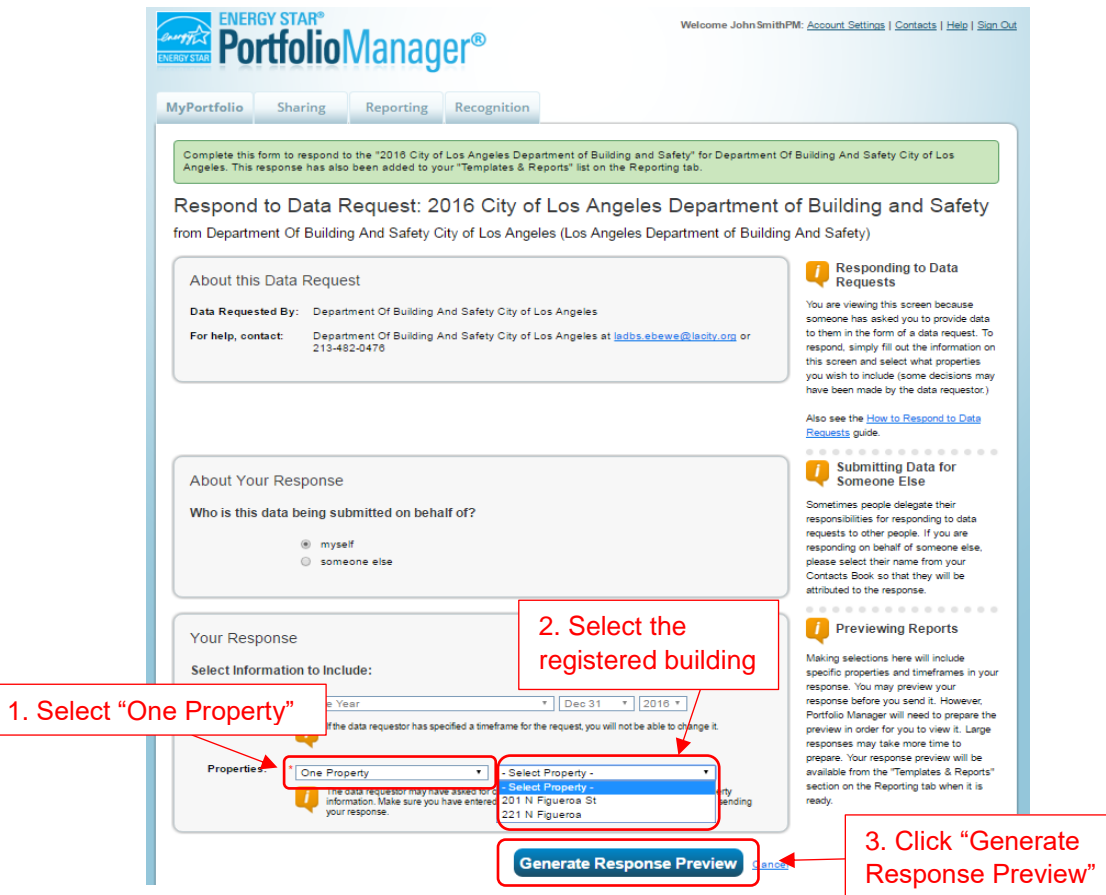

### **Option 2: Applies when** *multiple* **properties are being reported**

Select "Multiple Properties" in the drop down menu, then click "Select Properties".

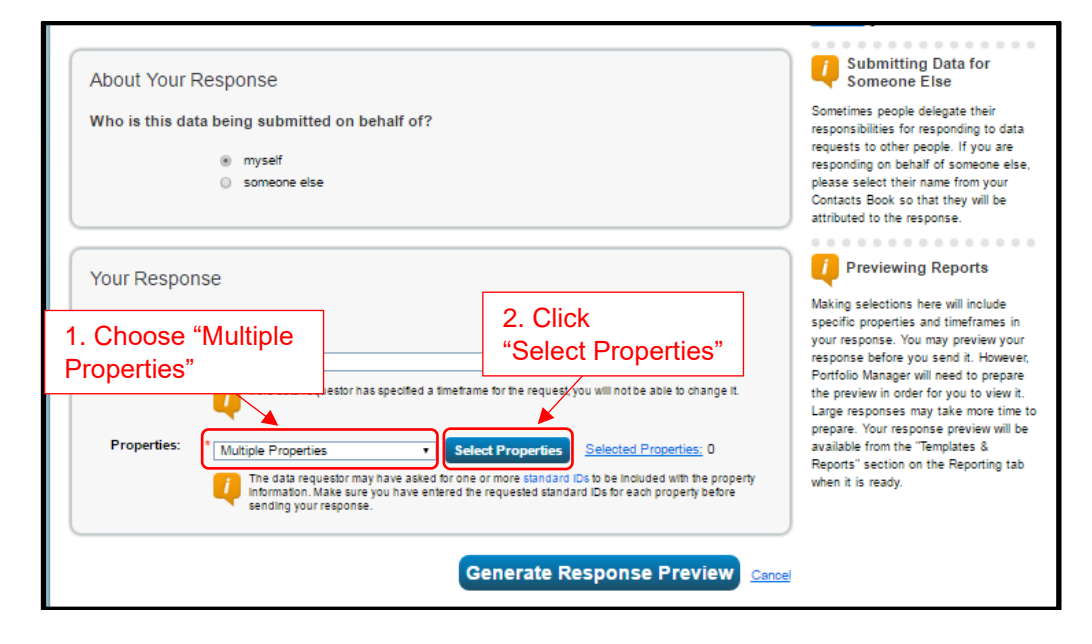

Next, select the check box for all the properties you want to report. Then click the "Apply Selection" button.

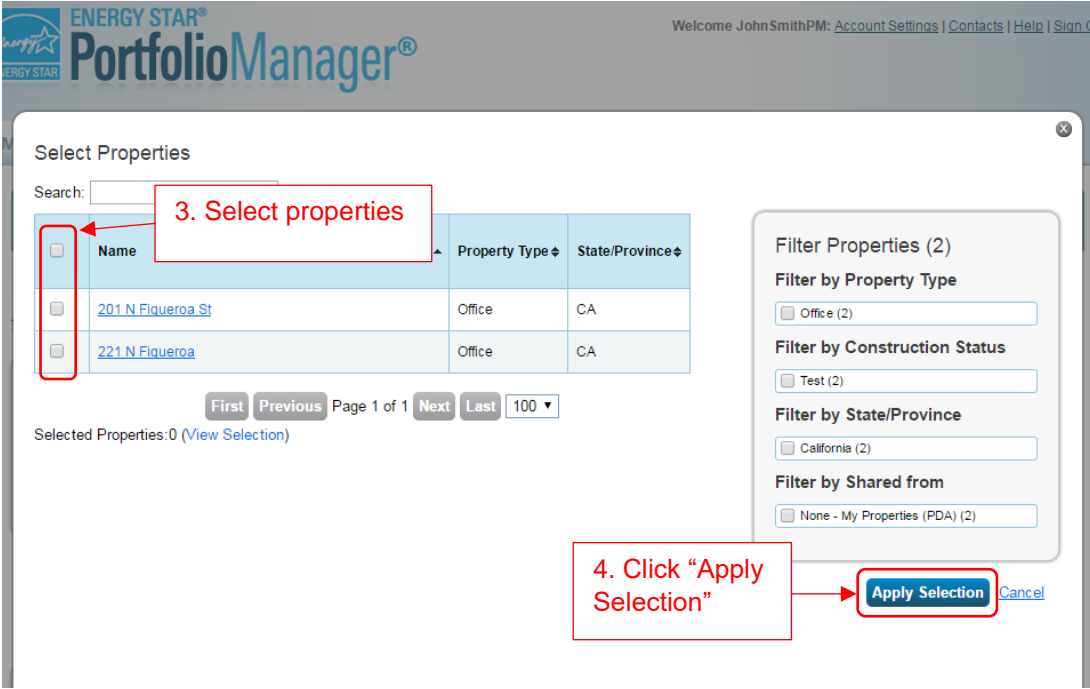

Click the "Generate Response Review" button.

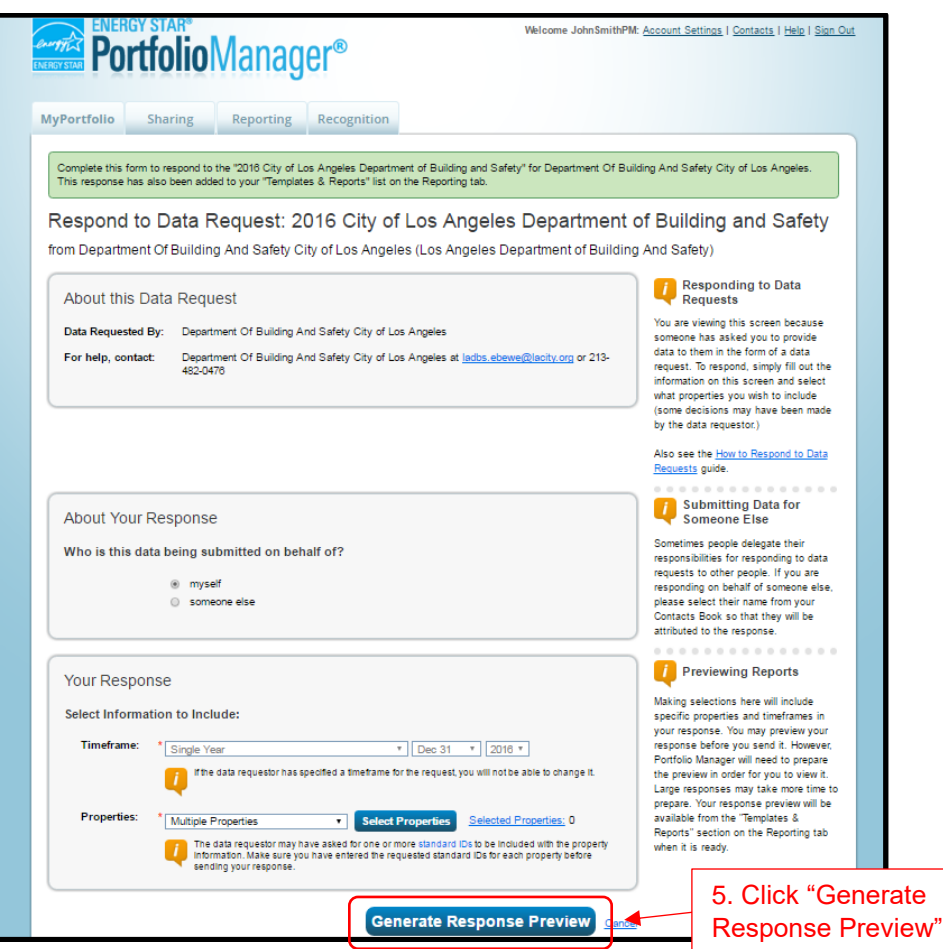

**Step 3:** In the "Reporting" tab, under **Templates & Reports**, in the Action column, select "Send Response".

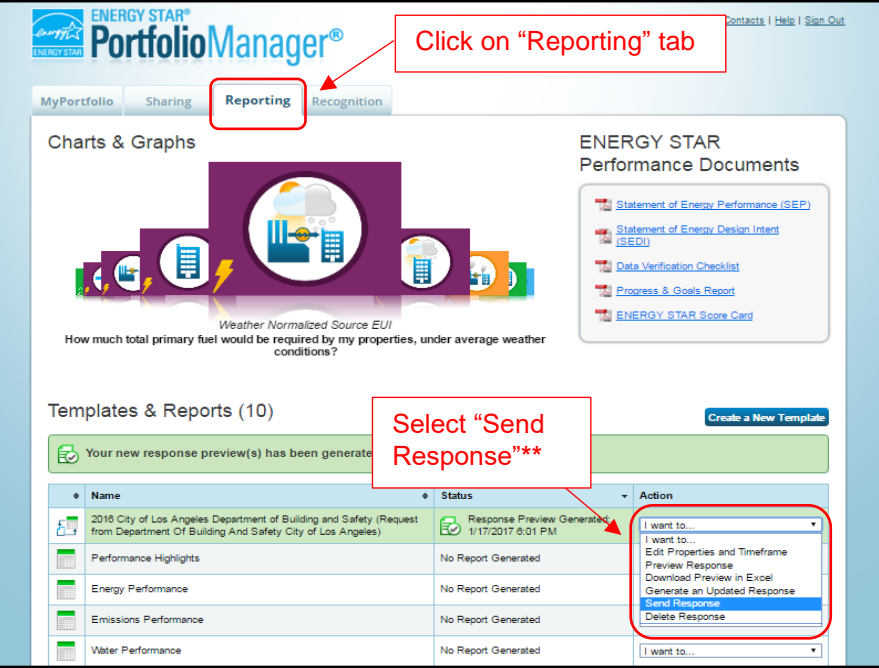

*\*\*Note: If you wish to preview your Benchmarking report before sending response, then select "Preview Response".*

**Step 4:** Confirm your response to Building and Safety's Data request by clicking the "I hereby certify…" checkbox.

Complete the e-sign section by entering your username and password, then click the "E-Sign Response" button.

Lastly, click "Send Data" button to send your Benchmarking Report data to LADBS.

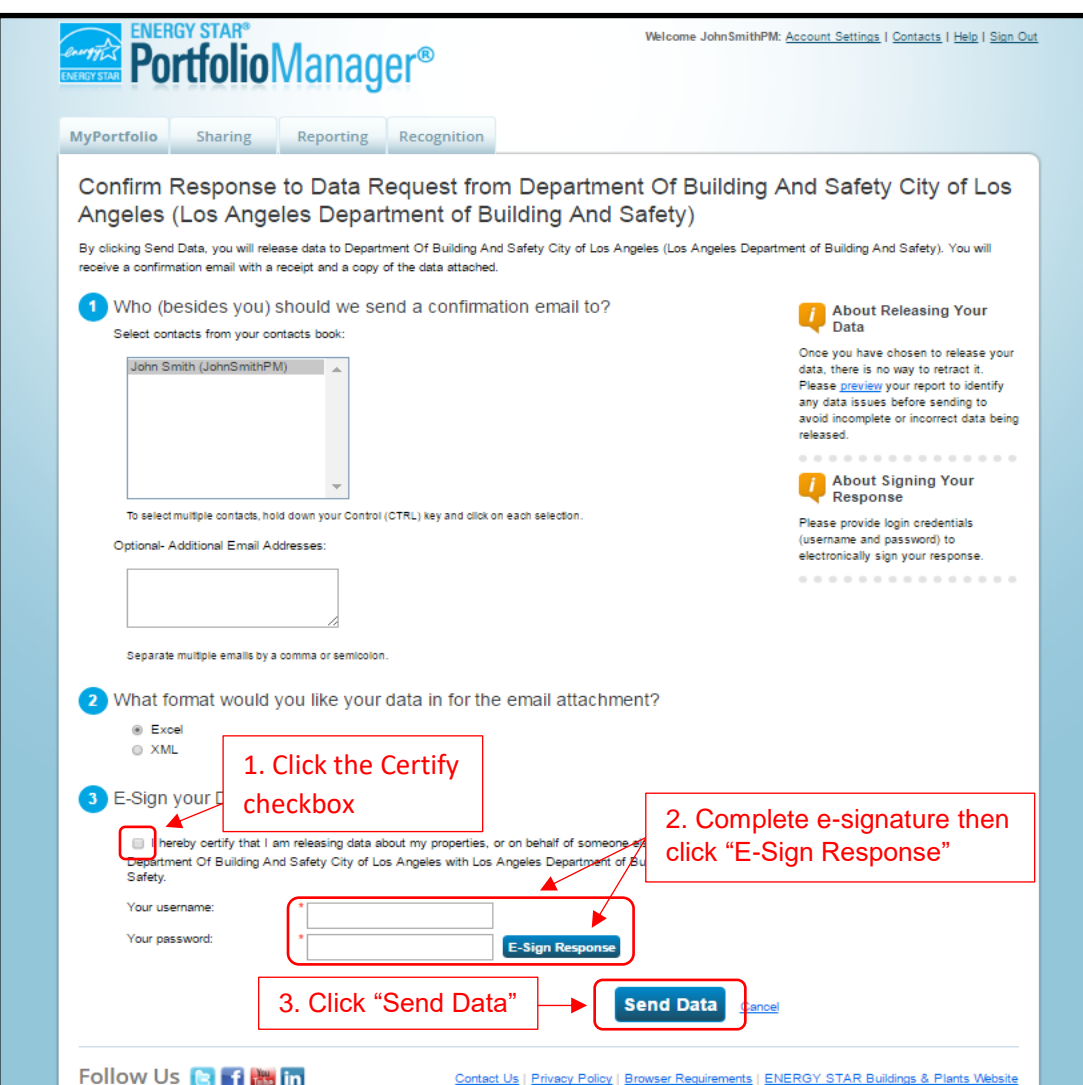